## 附件二: PDF 成绩单插入页码使用说明

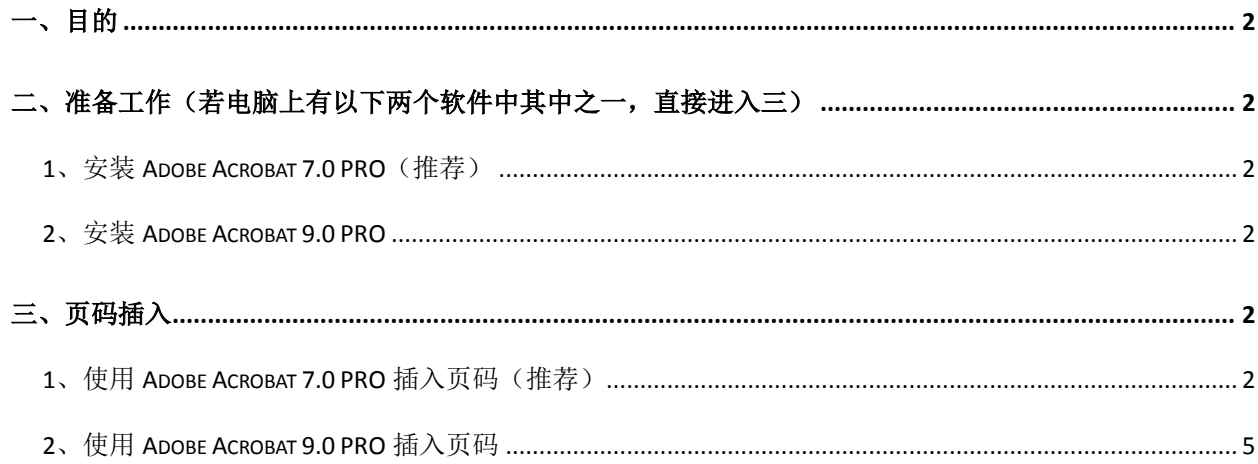

## <span id="page-1-0"></span>一、目的

为确保我校学生成绩归档的规范性以及减少各位老师编页的工作量,特编写此说明。

针对 PDF 成绩单插入页码的方法并不局限于用以下列举两个软件实现,如果有其他更为方 便的途径,请各位老师按照如下标准插入即可:

- 1、页码位置:页脚居中
- 2、页面边距:上 1.27cm,下 0.5cm,左 2.54cm,右 2.54cm
- 3、页码格式:-1-(数字两端加横杠)
- 4、页码字体与大小:宋体,8

<span id="page-1-2"></span><span id="page-1-1"></span>二、准备工作(若电脑上有以下两个软件中其中之一,直接进入三)

#### **1**、安装 **Adobe Acrobat 7.0 PRO**(推荐)

下载地址: <http://lib.lzu.edu.cn/Html/help-xuexi-soft/2008-12/24/20081224113737.html> 注意事项:

- (1)安装序列号请用:1118-1029-7627-1331-7757-6801;
- (2)其余选用默认选项,无需修改。

#### <span id="page-1-3"></span>**2**、安装 **Adobe Acrobat 9.0 PRO**

下载地址:

注意事项:

- (1) 解压后点击:"AutoPlay"进入安装界面;
- (2) 其余选用默认选项,无需修改;
- (3) 安装完成后,复制"amtlib 破解文件夹"中的 amtlib.dll 文件到安装文件目录下, 一般路径为: c:/Program Files/adobe/Acrobat 9.0/Acrobat 或 c:/Program Files(x86) /adobe/Acrobat 9.0/Acrobat 或 d:/Program Files/adobe/Acrobat 9.0/Acrobat;

 $(4)$ 打开  $\frac{\text{AdS}_2}{\text{AdS}_2}$ 后, 出现用户协议界面, 点击"接受"。

# <span id="page-1-4"></span>三、页码插入

#### <span id="page-1-5"></span>**1**、使用 **Adobe Acrobat 7.0 PRO** 插入页码(推荐)

使用 Adobe Acrobat 7.0 PRO 简体中文版打开需要插入页码的 pdf 文档。

(1)点击"文档",出现如图 1 所示的下拉菜单:

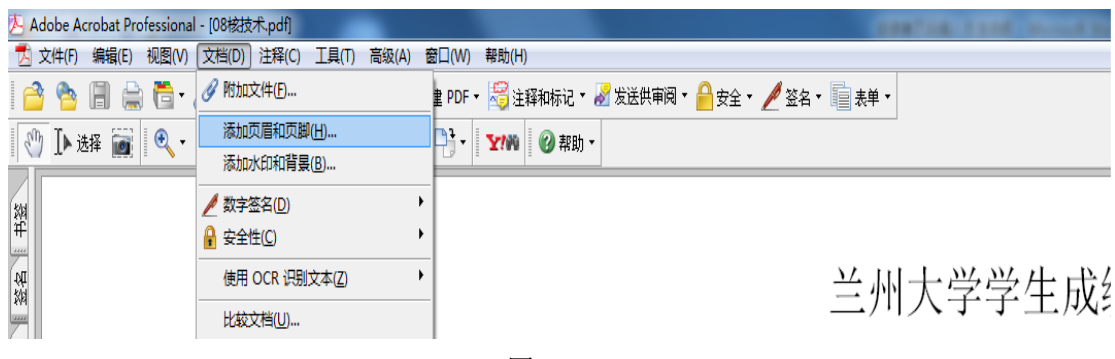

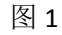

(2)点击"添加页眉和页脚",出现如图 2 所示界面:

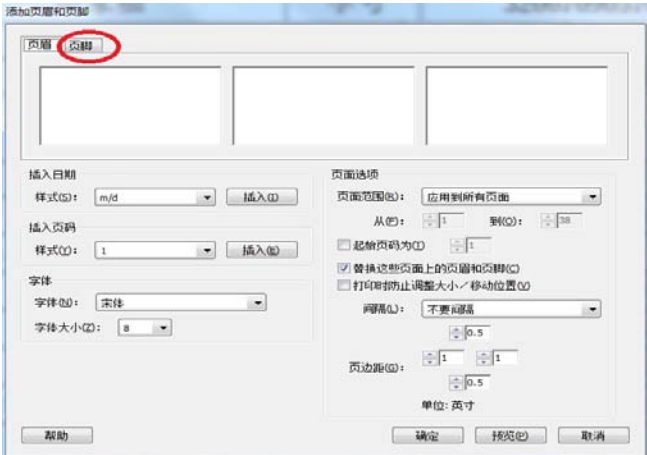

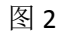

(3) 点击图 2 中的页脚, 出现如图 3 所示界面:

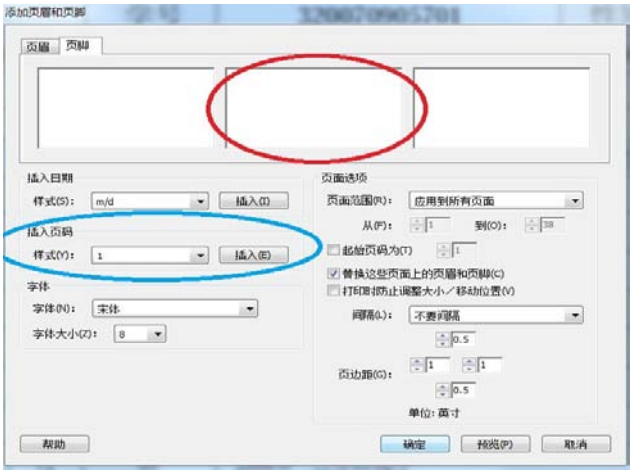

图 3

(4)首先点击图 3 红色空白圈,然后点击蓝色圈中的"插入(E)",出现如图 4 所示界面:

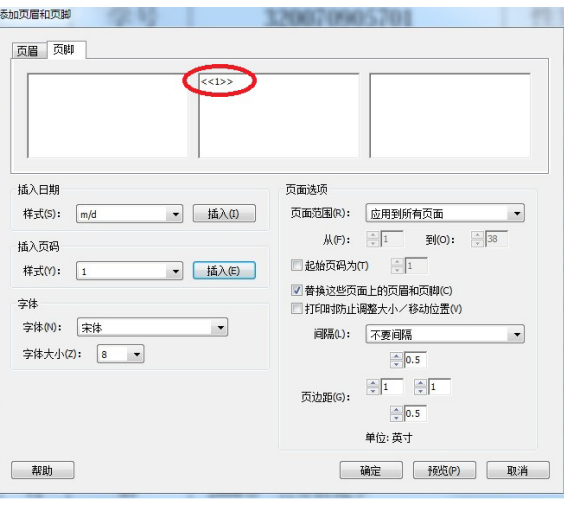

图 4

(5)在图 4 所示的"<<1>>"前后分别加上"-",修改"下"页边距为 0.1,操作后如图 5 所示:

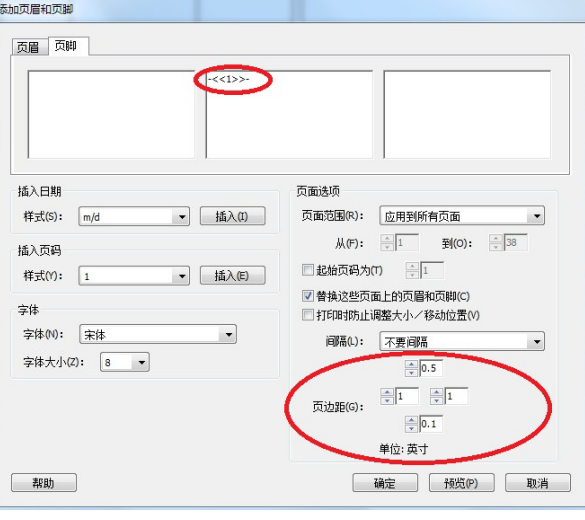

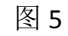

(6)点击图 5"确定",出现如图 6 所示的界面,点击"确定"。

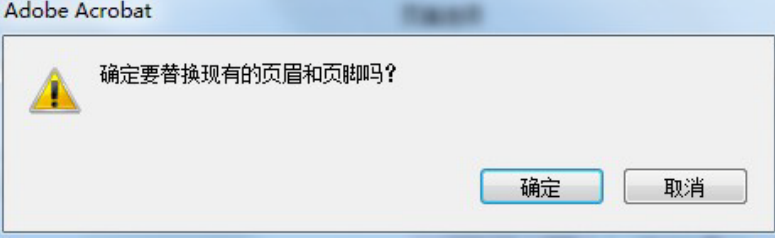

图 6

(7)完成上述 6 个步骤后,整个 PDF 文档页码插入完成,效果如图 7 所示:

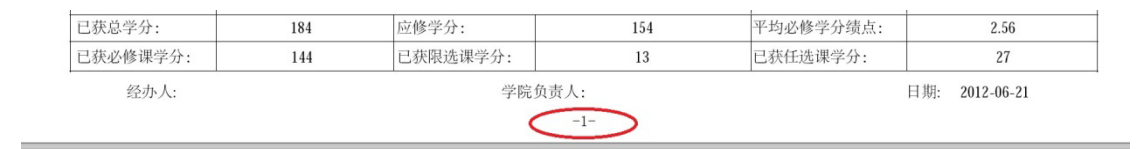

兰州大学学生成绩单

图 7

(8)保存,退出!

### <span id="page-4-0"></span>**2**、使用 **Adobe Acrobat 9.0 PRO** 插入页码

使用 Adobe Acrobat 9.0 PRO 简体中文版打开需要插入页码的 pdf 文档。

(1) 依次点击"文档(D)"-> "页眉页脚(H)", 出现如图 8 所示的下拉菜单:

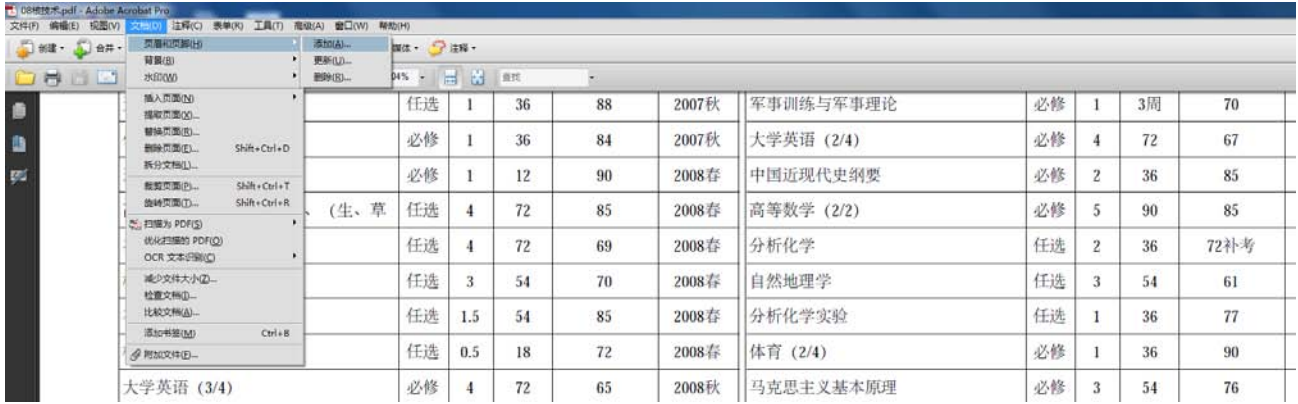

图 8

(2)点击"添加(A)",出现如图 9 界面:

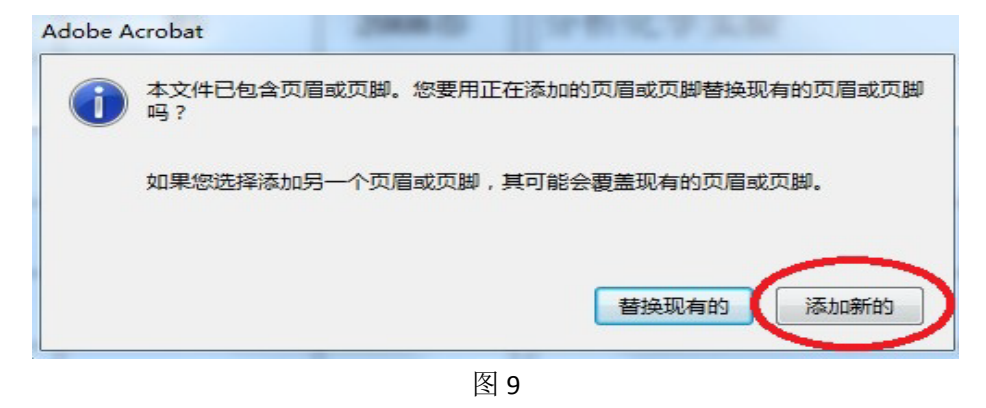

(3) 点击图 9 所示的"添加新的", 出现如图 10 界面:

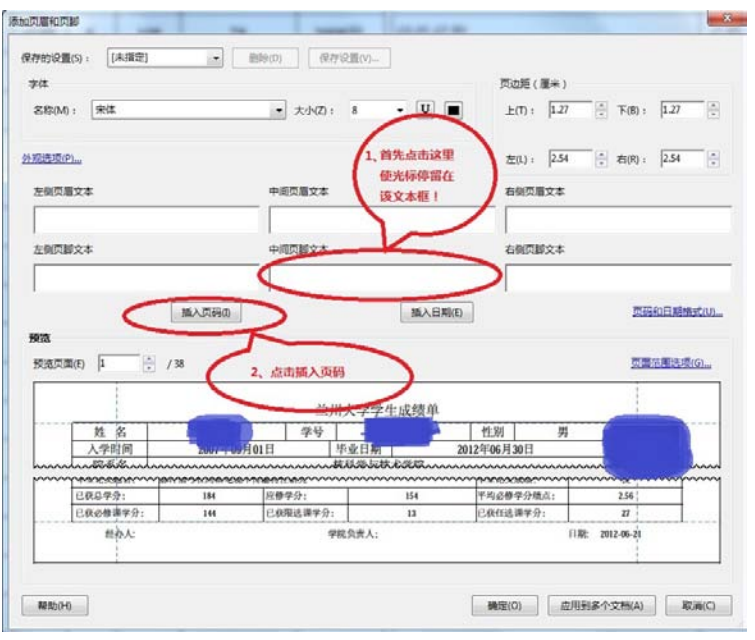

图 10

(4) 首先点击图 10 "中间页脚文本"框,然后点击"插入页码(I)", 出现如图 11 所示的

界面:

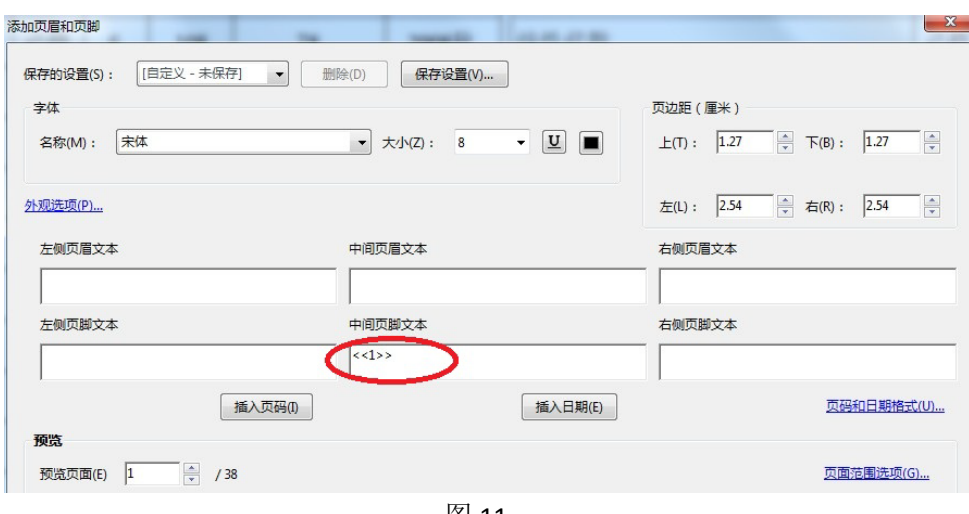

图 11

(5) 在图 11 红色框内的"<<1>>"前后分别加入"-",即为:"-<<1>>-", 如图 12 所示:

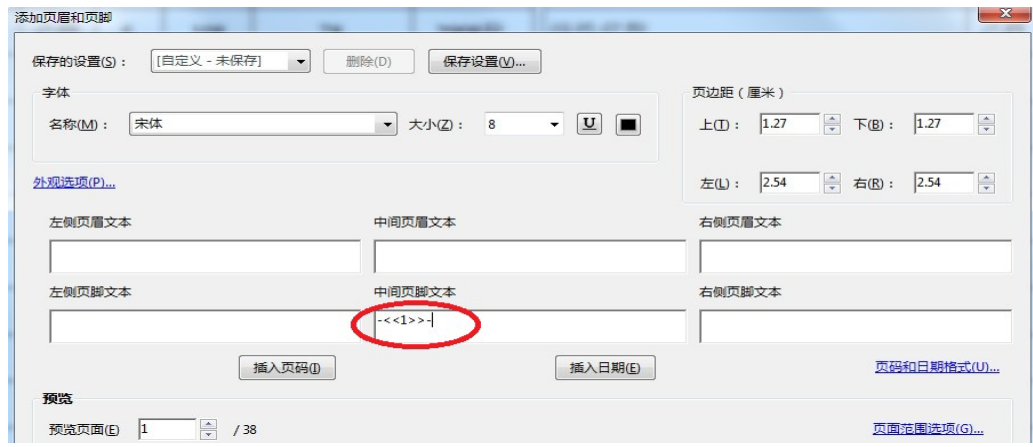

图 12

(6)调整图 12 的页边距(厘米),下边距为:0.5,如图 13 所示:

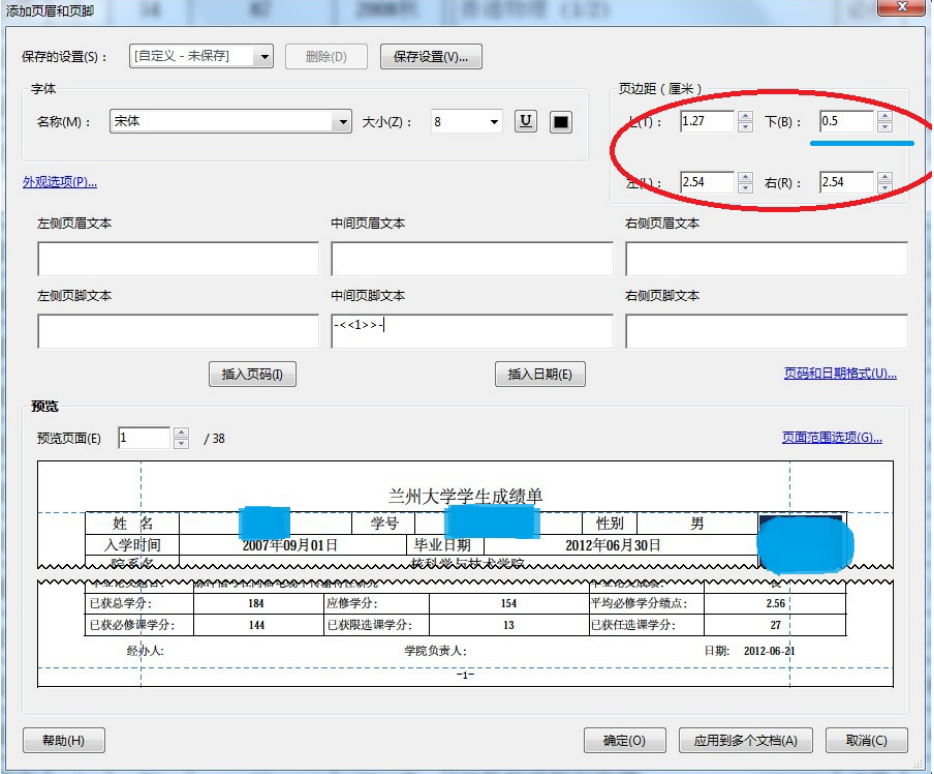

图 13

(7)点击"确定(O)",查看文档页脚,如图 14 所示:

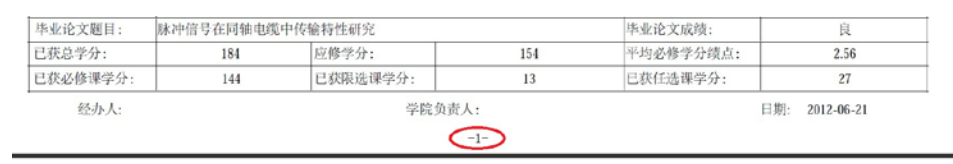

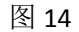

(8)保存,退出!

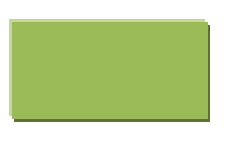